## **Documenting Patient Education (so that its visible in the Portal)**

Hello, and welcome to today's educational recording on (Documenting Patient Education). Today, we'll be learning how to effectively document patient education within PowerChart so that it can be visible to a patient within their portal or printed and provided to the patient.

Patient education material must be added and saved in the patient chart for the information to flow over to patients' portal, under '**Clinical Documents**'. To complete this process, follow the following steps:

- 1. Access the patient chart desired
- 2. In the Amb workflow, view the left navigation pane,
- 3. Find & Select Patient Education
- 4. Search & add education material that corresponds with the patients' problem/diagnosis. Using what has been '**Suggested**' by the application. The system will automatically send patient education along with the visit note to the patient's active portal account. You may also print material and provide to the patient it they are not active on the Patient Portal.

The government regulations state to: Use clinically relevant information from the certified electronic health record technology (PowerChart) to identify patient-specific educational resources and provide electronic access to those materials of unique patients seen by the eligible professional or eligible clinicians.

\*\* This information will appear on the visit document & be sent to the patents' portal automatically

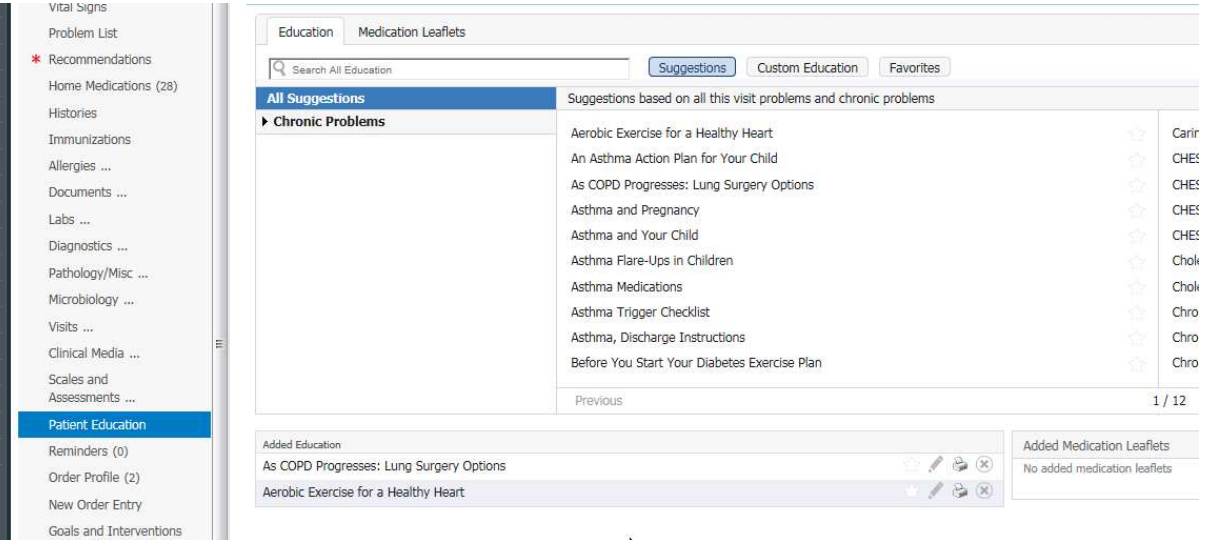

\*\*\*\* NOTE: Patient education, when added to the patients' encounter, will be available for viewing under '**Clinical Documents**' in the patient portal. Let's see that now….

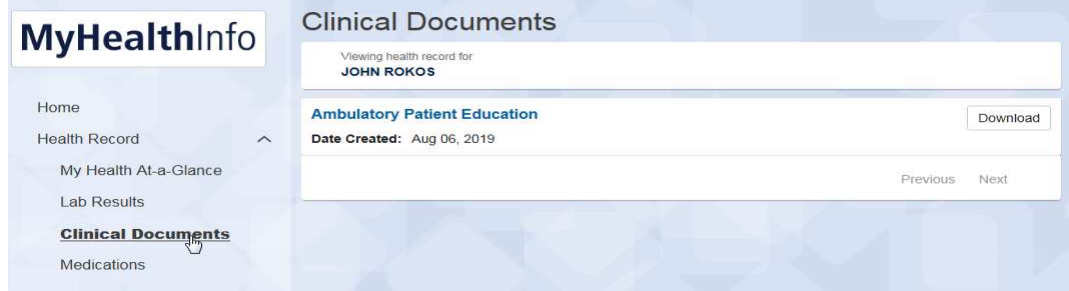

This concludes today's session on how to document patient education.